## 附件:燕递文献服务系统 PC 版操作使用方法

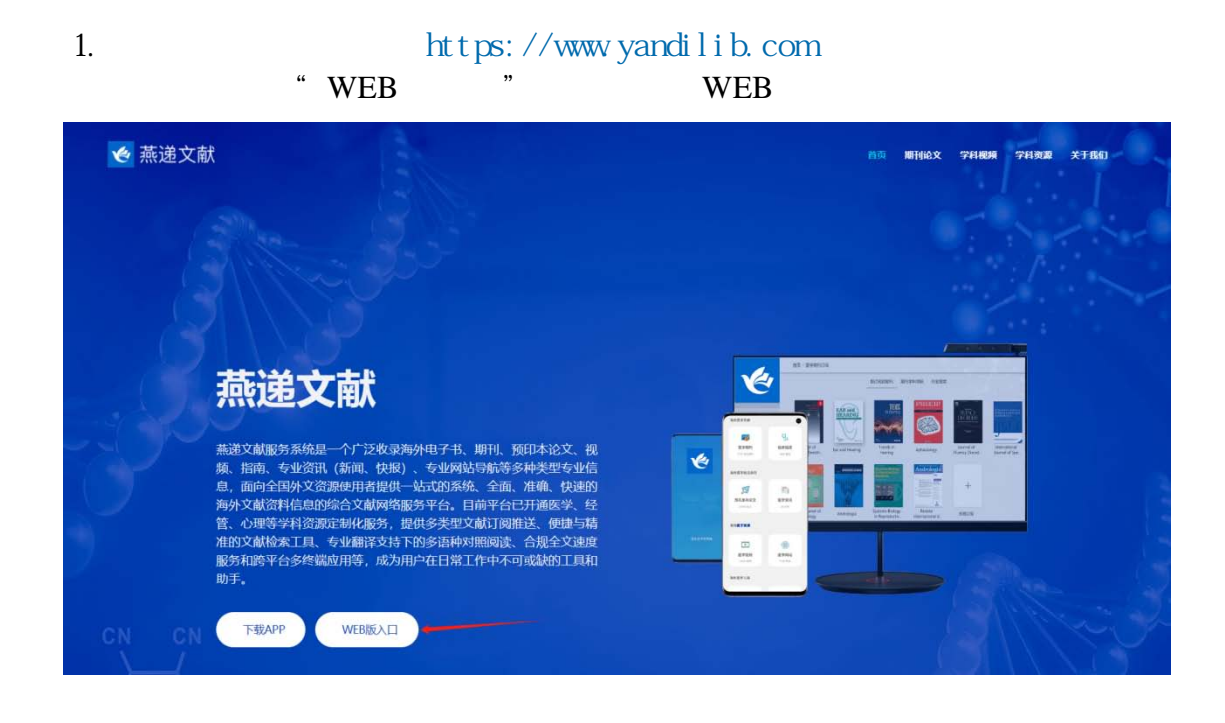

2.首次登录用户需点击"注册" ,输入个人手机号、验证码、所属高校的

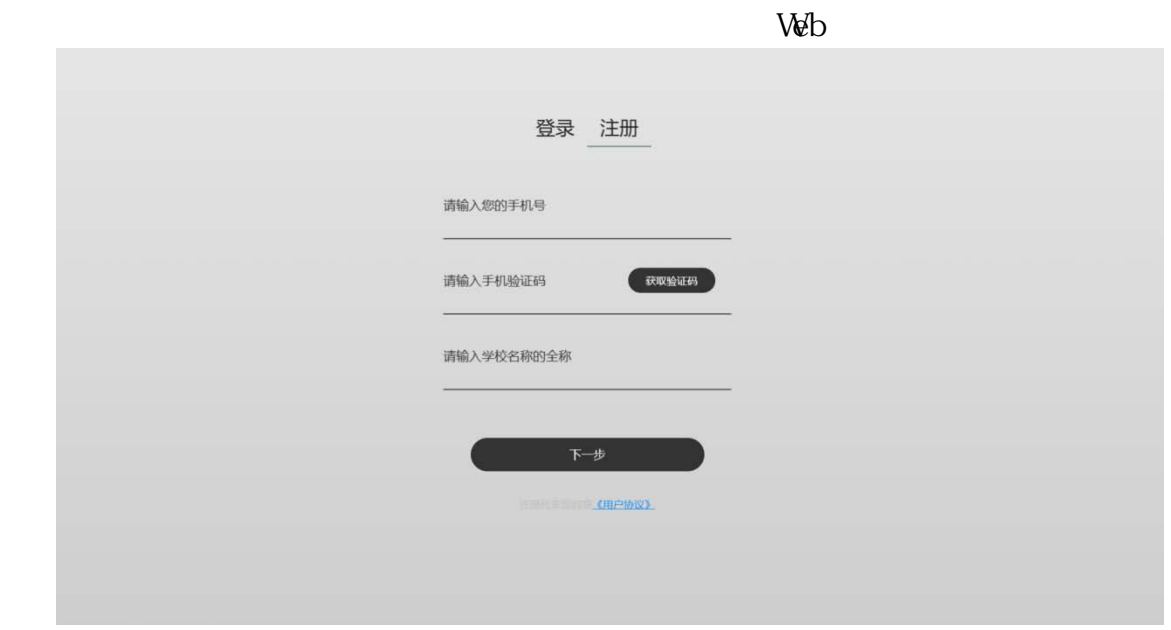

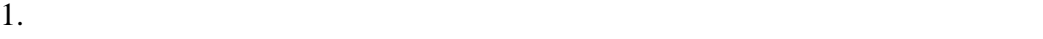

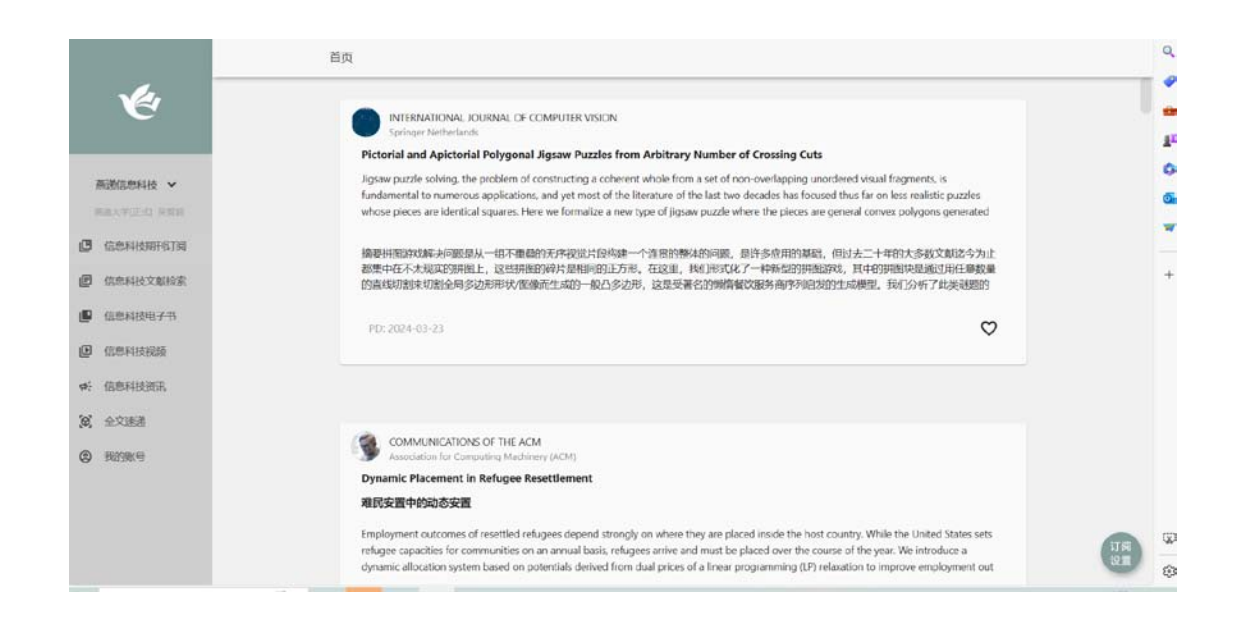

 $2.$ 

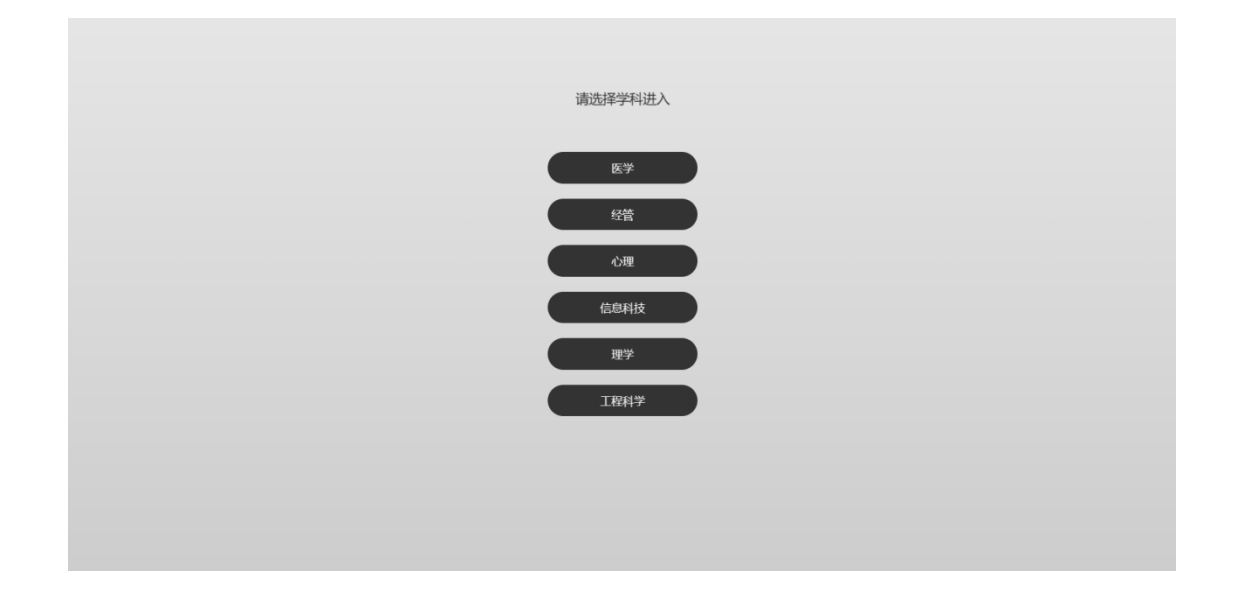

## 手机 App 版操作使用方法。

## 一、 使用方法

1.下载安装

①使用浏览器、微信或其他软件扫描二维码,直接下载安装:

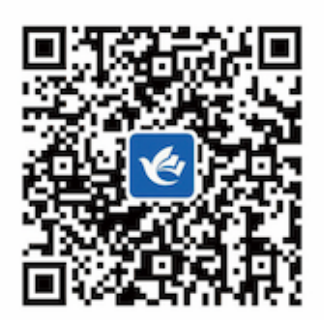

## ② https://www.yandilib.com APP ☆ 燕递文献 燕递文献 d FEAPP WEBEALL

2. 注册登录, 首次登录用户需点击"注册", 输入个人手机号、验证码, 学 校名称后进行首次注册(如图 1 所示)。首次注册成功用户再次登录时,只需输 入手机号,获取验证码便可登录 APP (如图 2 所示)。登陆成功即可选择相应的 学科(如图 3)。

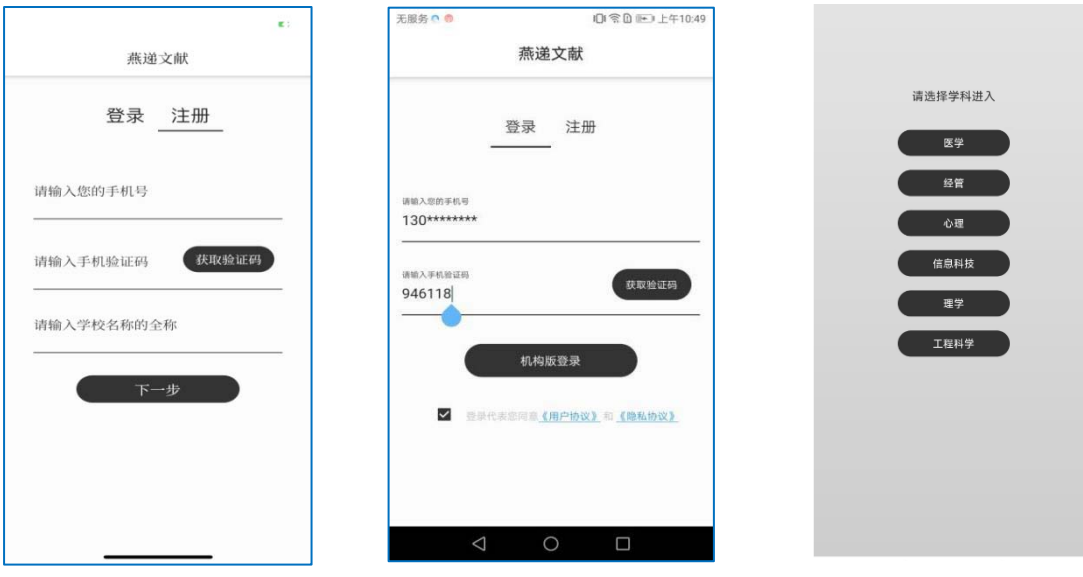

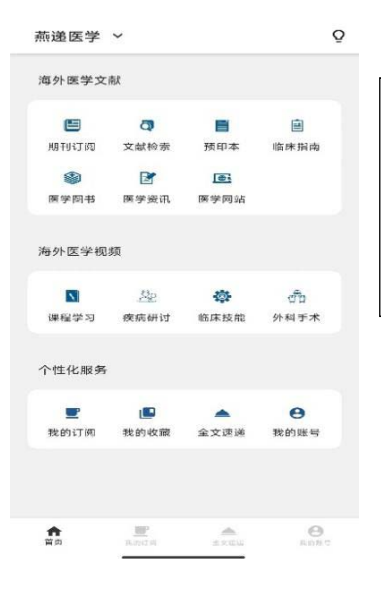

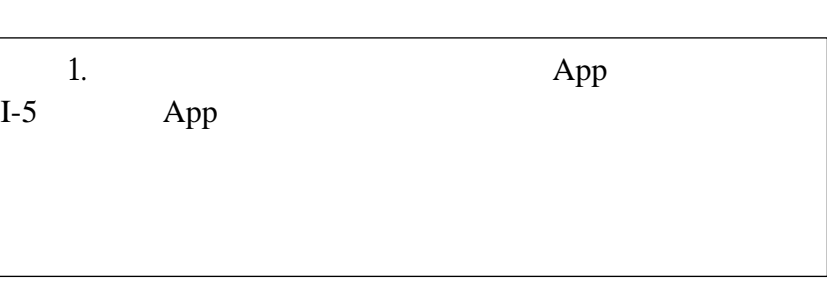

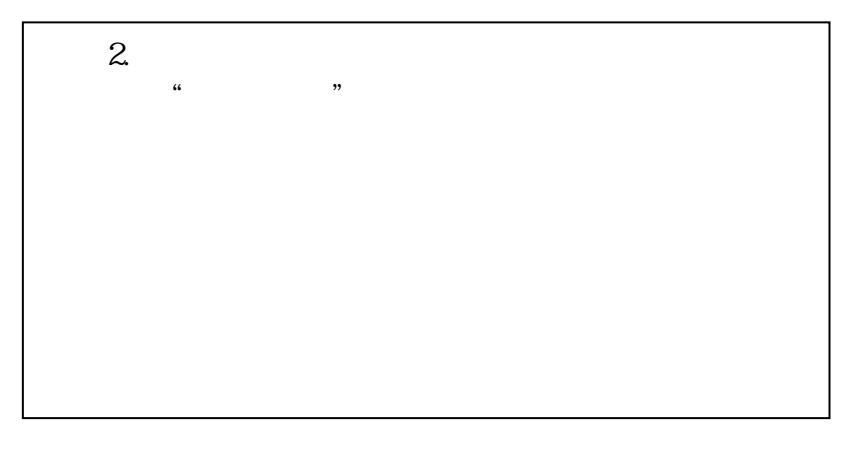

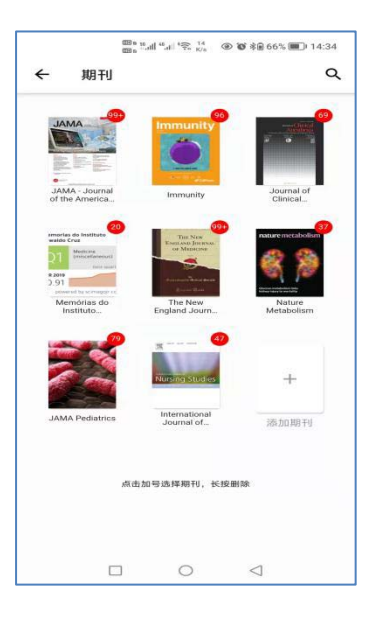

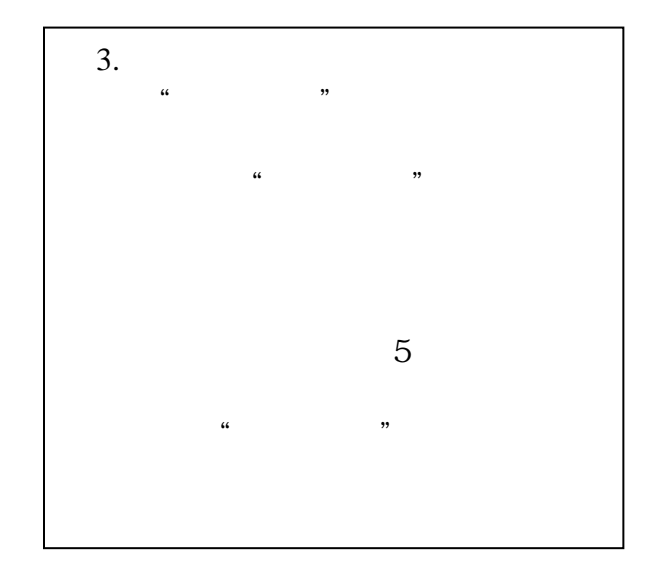

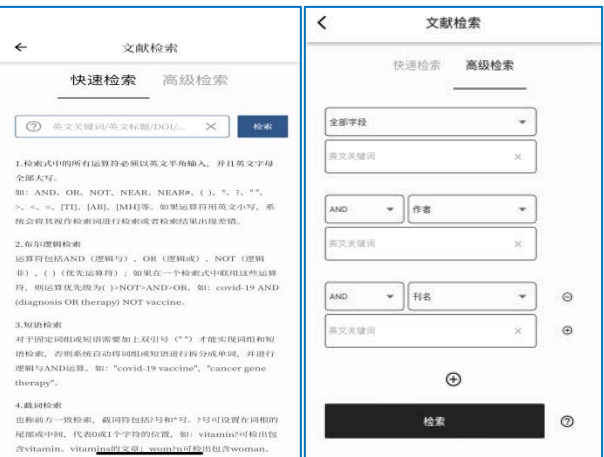

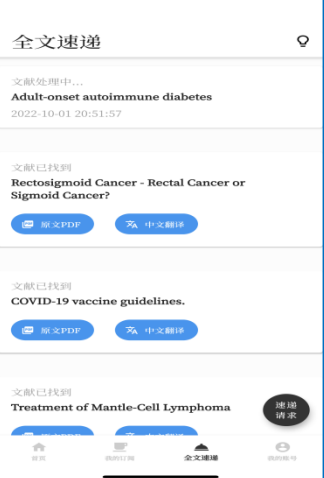

4. $\frac{4}{x}$ 

 $\frac{1}{2}$  , and  $\frac{1}{2}$  , and  $\frac{1}{2}$  , and  $\frac{1}{2}$  , and  $\frac{1}{2}$  , and  $\frac{1}{2}$  , and  $\frac{1}{2}$  , and  $\frac{1}{2}$  , and  $\frac{1}{2}$  , and  $\frac{1}{2}$  , and  $\frac{1}{2}$  , and  $\frac{1}{2}$  , and  $\frac{1}{2}$  , and  $\frac{1}{2}$  , a

 $\frac{1}{2}$  and  $\frac{1}{2}$  and  $\frac{1}{2}$  a

1.期刊订阅与推送

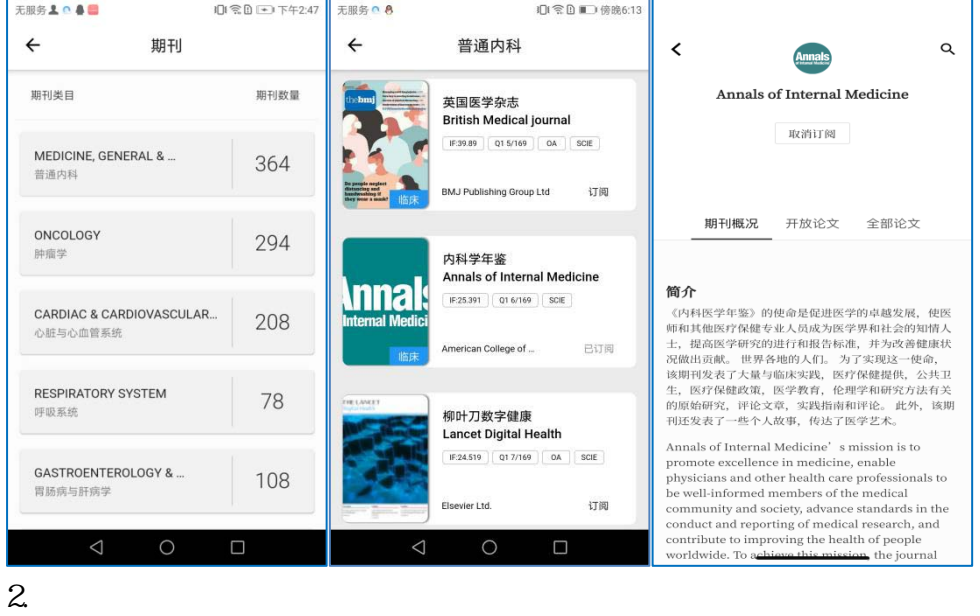

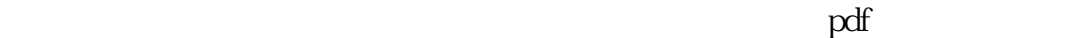

 $\frac{1}{\sqrt{3}} \begin{bmatrix} 4 & 0 & 0 \\ 0 & 0 & 0 \\ 0 & 0 & 0 \\ 0 & 0 & 0 \\ 0 & 0 & 0 \\ 0 & 0 & 0 \\ 0 & 0 & 0 \\ 0 & 0 & 0 \\ 0 & 0 & 0 \\ 0 & 0 & 0 \\ 0 & 0 & 0 \\ 0 & 0 & 0 \\ 0 & 0 & 0 \\ 0 & 0 & 0 \\ 0 & 0 & 0 & 0 \\ 0 & 0 & 0 & 0 \\ 0 & 0 & 0 & 0 \\ 0 & 0 & 0 & 0 \\ 0 & 0 & 0 & 0 \\ 0 & 0 & 0 & 0 \\ 0 & 0 &$  $\ddot{a}$  and  $\ddot{b}$  is the second  $\ddot{b}$  is the  $\ddot{b}$  $"$  PDF  $"$